## **การแจ้งสถานะความเป็นผู้มีถิ่นทอี่ ยู่ทางภาษีในประเทศไทยหรือประเทศอื่นนอกจากสหรัฐอเมริการ (CRS) ผ่านระบบ E-Service**

1. Log in หน้า Website Yuanta.co.th เข้า เมนู E-SERVICE REQUEST

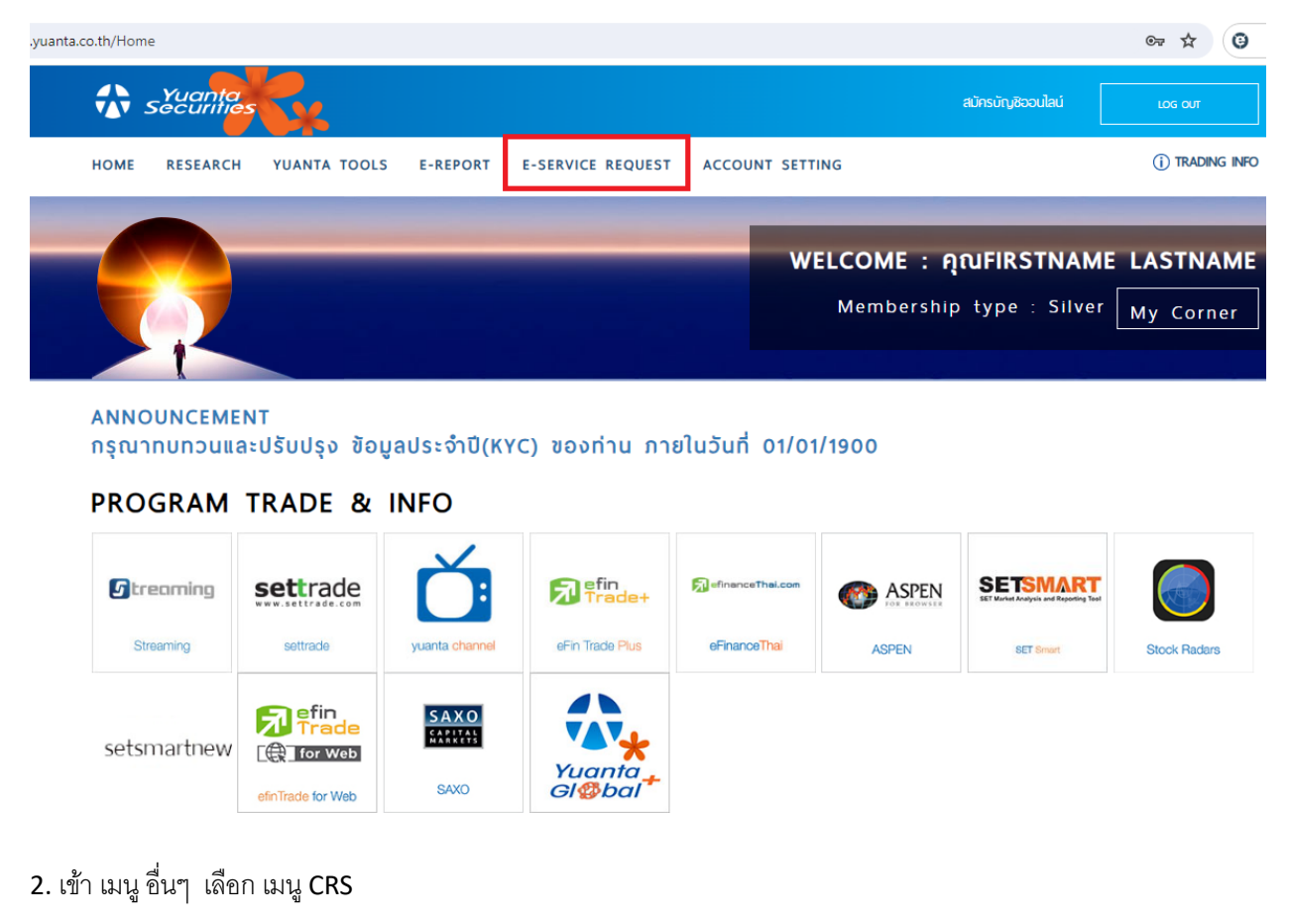

## $\leftarrow$   $\rightarrow$   $\mathbf{C}$   $\stackrel{\bullet}{=}$  eservice.yuanta.co.th/Service ☆ ◎ ● **TAT Securities A** *nuFirstName* LastName Home E-Report E-Service Request Log out  $-1301$ Ķυ รายงาน แบบคำขอเปิดบัญชี / ใช้บริการ อื่นๆ ทบทวนข้อมูลลูกค้า (KYC) แบบประเมินความเสี่ยงของการ aonu (Suitability Test) CRS ช้องทางการรับเอกสาร

## 3. ตรวจสอบข้อมูลถิ่นที่อยู่ทางภาษี

กรณีลูกค้าสัญชาติไทย ระบบจะ Default ข้อมูล ประเทศถิ่นที่อยู่ทางภาษี และ หมายเลขผู้เสียภาษีไว้ให้อัตโนมัติ เมื่อตรวจสอบข้อมูลเรียบร้อย กด "Save" เพื่อบันทึกรายการ

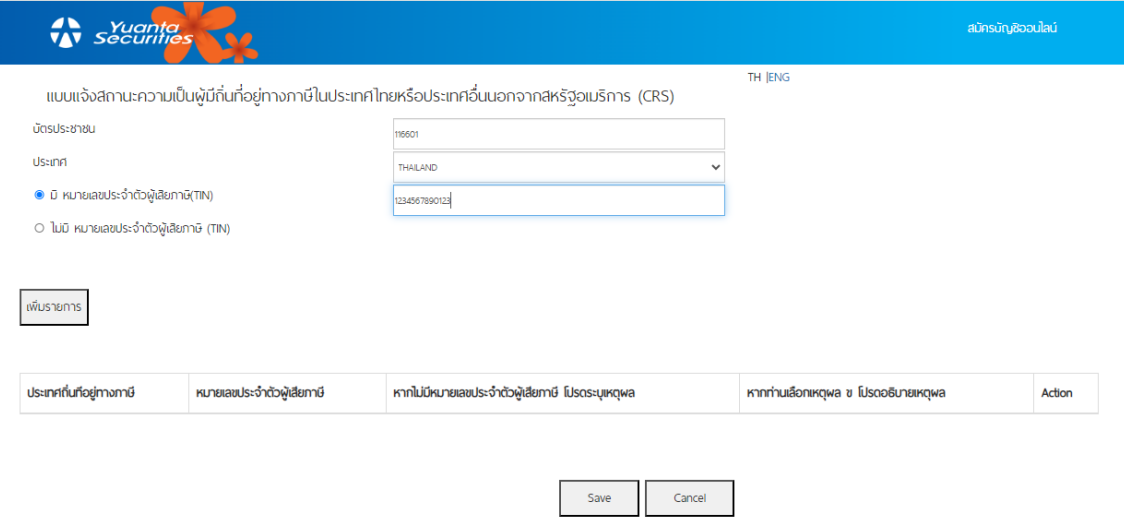

4. เลือกยอมรับเงื่อนไขการทำรายการ แล้วเลือก "ยืนยัน" ระบบจะแสดงข้อความยืนยันการทำรายการ ลูกค้าสามารถปิด หน้าจอได้เลย

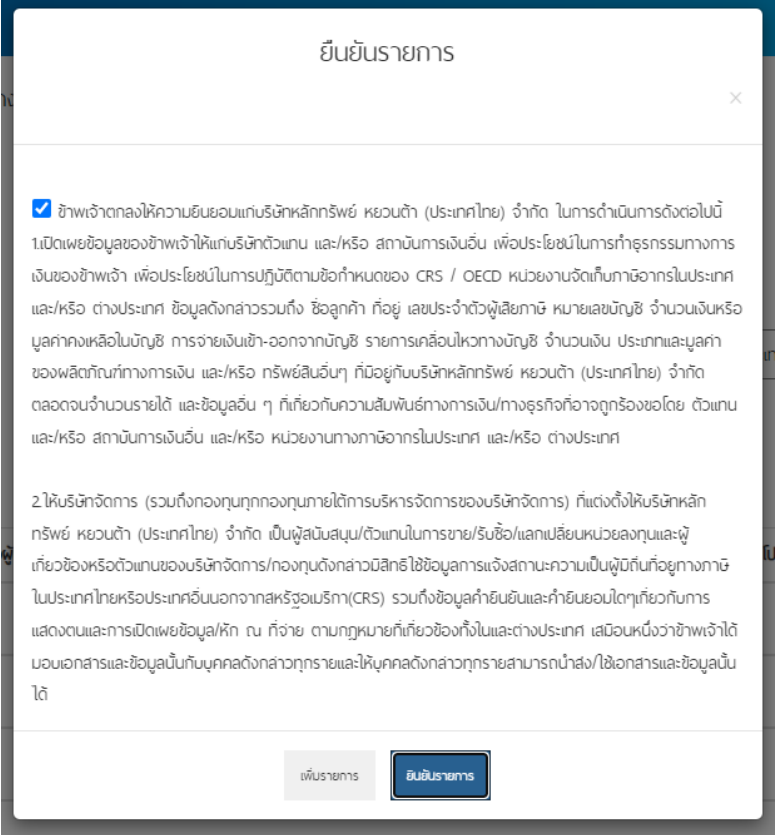

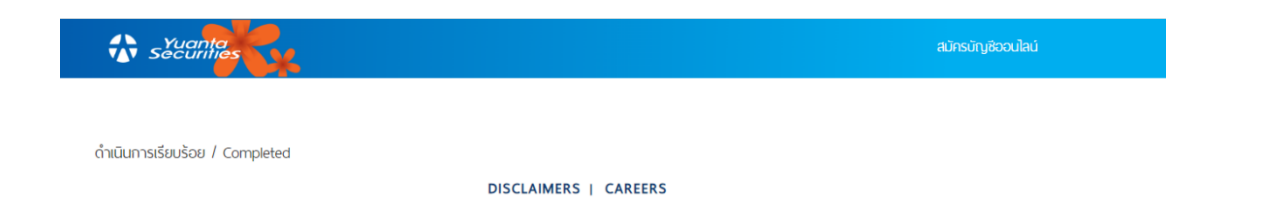

5. กรณี ลูกค้ามีถิ่นที่ทางภาษีหลายประเทศ ลูกค้าสามารถ เลือก "เพิ่มรายการ" เพื่อระบุข้อมูลเพิ่มเติม

ลูกค้าเลือกประเทศถิ่นที่อยู่ทางภาษีและระบุเลขที่ผู้เสียภาษี อีกครั้ง และ เลือก "เพิ่มรายการ" และดำเนินการ **"Save"** เพื่อบันทึกรายการต่อไป

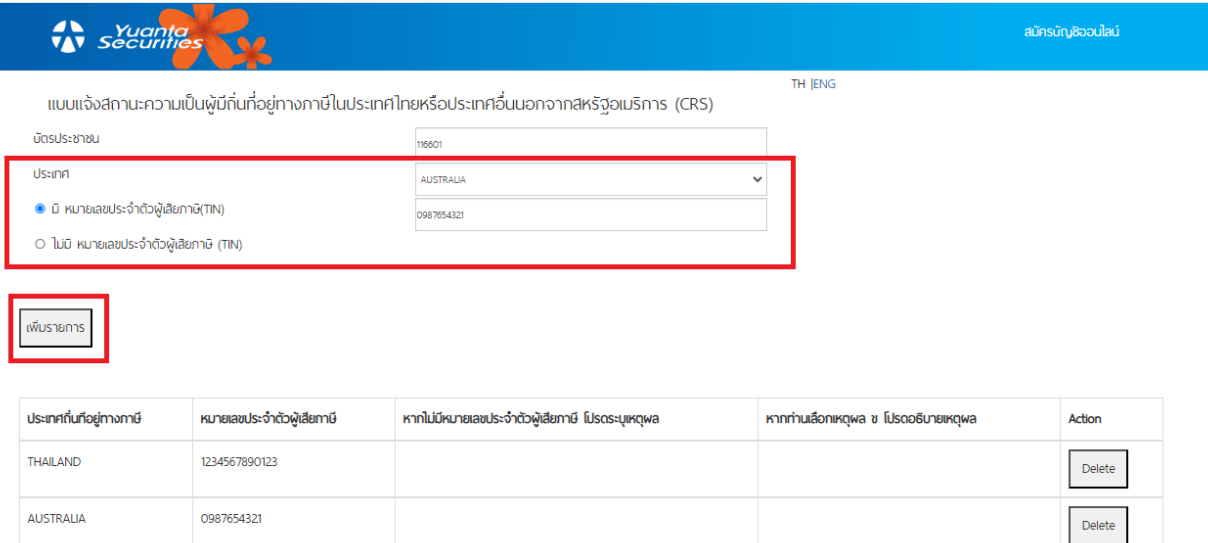

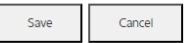

6. กรณีลูกค้าไม่มีหมายเลขผู้เสียภาษี ในประเทศถิ่นที่อยู่ทางภาษี

เมื่อลูกค้าระบุประเทศถิ่นที่อยู่ทางภาษีเรียบร้อยแล้ว ให้เลือกส่วนของ " O ไม่มี หมายเลขประจำตัวผู้เสียภาษี (TIN) " และ ระบุเหตุผลของการไม่มี หมายเลขประจำตัวผู้เสียภาษี จึงจะสามารถดำเนินการบันทึกข้อมูลต่อไปได้

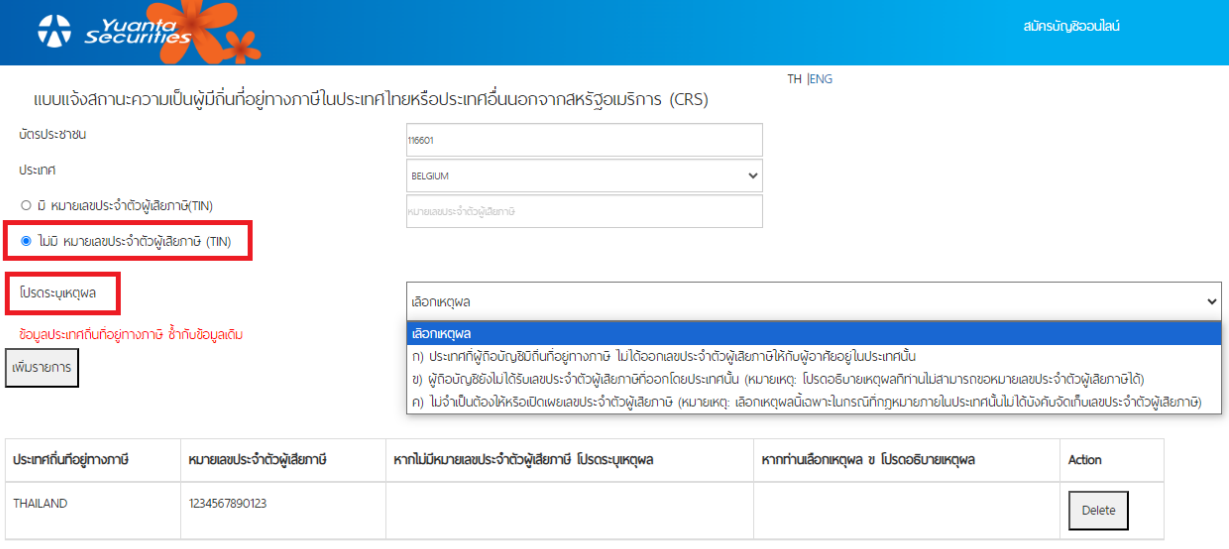

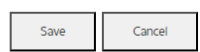